# COMPUTERWORLD INSIDER EXCLUSIVE

# Outlook for Microsoft 365 cheat sheet: Ribbon quick reference

Find the most popular commands on the Ribbon in Outlook for Microsoft 365/Office 365 in Windows.

by Preston Gralla and Valerie Potter | July 2021

For the most part, the Ribbon interface in Outlook for Microsoft 365/Office 365 is intuitive to use, but it can be tough to figure out exactly where each command is located. And Outlook's Ribbon is more complicated than the Ribbon in other Office apps like Word and Excel. While the Outlook Ribbon always includes the same tabs (File, Home, Send / Receive, Folder, and View), each tab may show different commands depending on whether you're in Mail, Calendar, Contacts, or Tasks. For instance, the Home tab in Mail has somewhat different commands from the Home tab in Calendar, whereas the Send / Receive tab is pretty similar no matter what section of Outlook you're in.

This guide can help. The charts below show the most commonly used commands for each Ribbon tab so you'll know where to find what; we've also included keyboard shortcuts.

Note that Microsoft has introduced a new, simplified version of the Outlook Ribbon that shows only a few frequently used commands on each tab. (Click the caret in the Ribbon's lower righthand corner to toggle between the classic and simplified Ribbons.) This guide is for the full, classic version of the Ribbon. You won't see all the same commands in the same locations on the simplified Ribbon, and many of the keyboard shortcuts for the classic Ribbon won't work in the simplified version.

# File tab

The File tab behaves differently from the other Ribbon tabs. Rather than seeing a set of commands on the Ribbon above your main work area, when you click the File tab, you're taken to an area that Microsoft calls "Backstage" (shown on the next page) that controls how Outlook behaves overall. There you'll find common tasks such as managing your Outlook and Office accounts, creating automated replies, and more.

The File tab/Backstage area is the same whether you access it from Mail, Calendar, Contacts, or Tasks.

|                                      | Inbox - pgralla@hotmail.com - Outlook                                                                                                    |
|--------------------------------------|----------------------------------------------------------------------------------------------------|
| G                                    | Account Information                                                                                                    |
| 🟠 Info                               |                                                                                                    |
| Open & Export                        | pgralla@hotmail.com<br>Microsoft Exchange                                                                                                    |
| Save As<br>Save Attachments<br>Print | + Add Account<br>Account<br>Settings Account<br>Settings Account Settings<br>Account Settings for this account or set up more<br>connections.<br>Access this account on the web.<br>https://outlook.live.com/owa/hotmail.com/<br>Get the Outlook app for iOS or Android.<br>Change |
|                                      | Automatic Replies<br>Automatic<br>Replies                                                                                                    |
|                                      | Mailbox Settings     Manage the size of your mailbox by emptying Deleted Items and archiving.     •     49.1 GB free of 49.5 GB                                                                                                    |

| Useful File tab/Backstage commands                                                                    |                                               |                   |  |  |
|----------------------------------------------------------------------------------------------------|-----------------------------------------------|-------------------|--|--|
| Action                                                                                                | Outlook Ribbon location                       | Keyboard shortcut |  |  |
| Go to the File tab                                                                                    | File tab                                      | Alt-F             |  |  |
| Add an Outlook account                                                                                | File tab > Info > Add Account<br>button       | Alt-F, I, D       |  |  |
| Manage your Outlook account                                                                           | File tab > Info > Account Settings<br>button  | Alt-F, I, S       |  |  |
| Create automated replies                                                                              | File tab > Info > Automatic<br>Replies button | Alt-F, I, O       |  |  |
| Mange the size of your mailbox                                                                        | File tab > Info > Tools button                | Alt-F, I, T       |  |  |
| Open a calendar file, mail file, a folder shared by another user, or import/export files and settings | File tab > Open & Export                      | Alt-F, O          |  |  |
| Save a mail message in a variety of formats                                                           | File tab > Save As                            | Alt-F, A          |  |  |
| Save attachments                                                                                      | File tab > Save Attachments                   | Alt-F, M          |  |  |
| Print                                                                                                 | File tab > Print                              | Alt-F, P          |  |  |
| Manage your Office, Windows, and OneDrive accounts                                                    | File tab > Office Account                     | Alt-F, D          |  |  |
| Customize Outlook                                                                                     | File tab > Options                            | Alt-F, T          |  |  |
| Exit Outlook                                                                                          | File tab > Exit                               | Alt-F, X          |  |  |

### Home tab

| 09=                      | € Search                                                                                                    |                     |                                                 |                   |                     |                                                 |                      | -              | ٥ | × |
|--------------------------|----------------------------------------------------------------------------------------------------|---------------------|-------------------------------------------------|-------------------|---------------------|-------------------------------------------------|----------------------|----------------|---|---|
| File Home                | Send / Receive                                                                                                    | Folder View Help    |                                                 |                   |                     |                                                 |                      |                |   |   |
| New New<br>Email Items ~ | Contraction Contraction Contra | Reply Reply Forward | Move to: ?<br>→ To Manager<br>✓ Team Email<br>✓ | Move ~<br>Rules ~ | Unread/ Pollow Up ~ | Search People<br>Address Book<br>Filter Email ~ | A))<br>Read<br>Aloud | Get<br>Add-ins |   |   |
| New                      | Delete                                                                                                    | Respond             | Quick Steps 5                                   | Move              | Tags                | Find                                            | Speech               | Add-ins        |   | ~ |

The Home tab contains the most frequently used Outlook features. The Home tab that appears when you're in Mail (shown above) has buttons for creating new messages, replying to messages, creating rules for filtering mail, searching, and more.

In Calendar, the Home tab includes commands for creating a new appointment or meeting invite, changing the calendar view, adding or sharing a calendar, and so on. In Contacts there are buttons for creating a new contact or group, creating a new meeting request with a contact, sharing contacts, and more. And in Tasks, the Home tab has buttons for creating a new task, managing tasks, flagging items for follow-up, and so on.

It's the tab that you'll likely use the most, and it's also the tab that changes the most depending on what component of Outlook you're in.

| Mai                                                           | Mail: Useful Home tab commands       |                                  |  |  |  |
|---------------------------------------------------------------|--------------------------------------|----------------------------------|--|--|--|
| Action                                                        | Outlook Ribbon location              | Keyboard<br>shortcut             |  |  |  |
| Create a new email                                            | Home tab > New group > New Email     | Ctrl-N                           |  |  |  |
| Create a new appointment,<br>meeting, group, contact, or task | Home tab > New group > New Items     | Alt-H, I                         |  |  |  |
| Ignore conversation                                           | Home tab > Delete group > Ignore     | Ctrl-Delete                      |  |  |  |
| Clean up messages in a conversation                           | Home tab > Delete group > Clean Up   | Alt-H, C                         |  |  |  |
| Mark as junk                                                  | Home tab > Delete group > Junk       | Alt-H, J                         |  |  |  |
| Delete message                                                | Home tab > Delete group > Delete     | Ctrl-D <i>or</i><br>Alt-H, D     |  |  |  |
| Move message to Archive folder                                | Home tab > Delete group > Archive    | Backspace <i>or</i><br>Alt-H, O1 |  |  |  |
| Reply                                                         | Home tab > Respond group > Reply     | Ctrl-R                           |  |  |  |
| Reply to All                                                  | Home tab > Respond group > Reply All | Ctrl-Shift-R                     |  |  |  |
| Forward                                                       | Home tab > Respond group > Forward   | Ctrl-F                           |  |  |  |
| Create meeting request from selected message                  | Home tab > Respond group > Meeting   | Alt-H, MR                        |  |  |  |
| Move message to another folder                                | Home tab > Move group > Move         | Alt-H, MV                        |  |  |  |
| Create rules to manage mail handling                          | Home tab > Move group > Rules        | Alt-H, RR                        |  |  |  |

| Mail: Useful Home tab commands (continued) |                                      |                                              |  |  |
|--------------------------------------------|--------------------------------------|----------------------------------------------|--|--|
| Action                                     | Outlook Ribbon location              | Keyboard<br>shortcut                         |  |  |
| Send message to OneNote                    | Home tab > Move group > OneNote      | Alt-H, ON                                    |  |  |
| Mark an item as unread or read             | Home tab > Tags group > Unread/Read  | <i>Unread:</i> Ctrl-U<br><i>Read:</i> Ctrl-Q |  |  |
| Categorize an item                         | Home tab > Tags group > Categorize   | Alt-H, G                                     |  |  |
| Flag an item for follow-up                 | Home tab > Tags group > Follow Up    | Alt-H, U                                     |  |  |
| Search for a contact                       | Home tab > Find group > Address Book | Ctrl-Shift-B                                 |  |  |
| Filter mail                                | Home tab > Find group > Filter Email | Alt-H, L                                     |  |  |
| Read text aloud                            | Home tab > Speech group > Read Aloud | Alt-H, R1                                    |  |  |

| Calendar: Useful Home tab commands          |                                                       |                      |  |  |
|---------------------------------------------|-------------------------------------------------------|----------------------|--|--|
| Action                                      | Outlook Ribbon location                               | Keyboard<br>shortcut |  |  |
| Create a new appointment                    | Home tab > New group > New Appointment                | Ctrl-N               |  |  |
| Create a new meeting request                | Home tab > New group > New Meeting                    | Alt-H, MR            |  |  |
| Create a new email, group, contact, or task | Home tab > New group > New Items                      | Alt-H, I             |  |  |
| Go to today                                 | Home tab > Go To group > Today                        | Alt-H, OD            |  |  |
| Switch to Day view                          | Home tab > Arrange group > Day                        | Alt-H, R             |  |  |
| Switch to Work Week view                    | Home tab > Arrange group > Work Week                  | Alt-H, K             |  |  |
| Switch to Month view                        | Home tab > Arrange group > Month                      | Alt-H, T             |  |  |
| Switch to Schedule view                     | Home tab > Arrange group > Schedule view              | Alt-H, SV            |  |  |
| Add a calendar                              | Home tab > Manage Calendars group > Add<br>Calendar   | Alt-H, OC            |  |  |
| Share a calendar                            | Home tab > Manage Calendars group > Share<br>Calendar | Alt-H, SC            |  |  |
| Search contacts                             | Home tab > Find group > Search People box             | Alt-H, FC            |  |  |
| Open Address Book                           | Home tab > Find group > Address Book                  | Alt-H, AB            |  |  |

| Contacts: Useful Home tab commands                       |                                             |           |  |
|----------------------------------------------------------|---------------------------------------------|-----------|--|
| Action                                                   | Keyboard<br>shortcut                        |           |  |
| Create a new contact                                     | Home tab > New group > New Contact          | Ctrl-N    |  |
| Create a new contact group                               | Home tab > New group > New Contact<br>Group | Alt-H, CG |  |
| Create a new email, appointment, meeting, group, or task | Home tab > New group > New Items            | Alt-H, I  |  |
| Delete selected contact(s)                               | Home tab > Delete group > Delete            | Ctrl-D    |  |

| Contacts: Useful Home tab commands (continued)       |                                                                                |                      |  |
|------------------------------------------------------|--------------------------------------------------------------------------------|----------------------|--|
| Action                                               | Outlook Ribbon location                                                        | Keyboard<br>shortcut |  |
| Create a meeting request with<br>selected contact(s) | Home tab > Communicate group ><br>Meeting                                      | Alt-H, TI            |  |
| Create a task request for selected<br>contact(s)     | Home tab > Communicate group > More ><br>Assign Task                           | Alt-H, JT            |  |
| Switch to a different view                           | Home tab > Current View group > People,<br>Business Card, Card, Phone, or List | n/a                  |  |
| Forward contact information to another person        | Home tab > Share group > Forward<br>Contact                                    | Alt-H, FW            |  |
| Share your contacts                                  | Home tab > Share group > Share Contacts                                        | Alt-H, SC            |  |
| Open another person's shared<br>contacts folder      | Home tab > Share group > Open Shared<br>Contacts                               | Alt-H, OS            |  |
| Mark a contact as private                            | Home tab > Tags group > Private                                                | Alt-H <i>,</i> V     |  |
| Search contacts                                      | Home tab > Find group > Search People<br>box                                   | Alt-H, FC            |  |
| Open Address Book                                    | Home tab > Find group > Address Book                                           | Alt-H, AB            |  |

| tlook Ribbon location                                                                   | Keyboard                                                                                                    |
|-----------------------------------------------------------------------------------------|----------------------------------------------------------------------------------------------------|
|                                                                                         | shortcut                                                                                                    |
| me tab > New group > New Task                                                           | Ctrl-N                                                                                                    |
| me tab > New group > New Items                                                          | Alt-H, I                                                                                                    |
| me tab > New group > New Items<br>ask Request                                           | Alt-H, IQ                                                                                                    |
| me tab > Delete group > Delete                                                          | Ctrl-D                                                                                                    |
| me tab > Manage Task group ><br>ark Complete                                            | Alt-H, C1                                                                                                    |
| me tab > Manage Task group ><br>move from List                                          | Alt-H, RL                                                                                                    |
| me tab > Follow Up group ><br>day, Tomorrow, This Week, Next<br>eek, No Date, or Custom | Use Alt-H to see<br>shortcuts                                                                                                    |
| me tab > Actions group > Move ><br>ake selection                                        | Alt-H, MV                                                                                                    |
| me tab > Tags group > Lock icon                                                         | Alt-H, V                                                                                                    |
| me tab > Tags group > Up arrow<br>down arrow                                            | <i>High:</i> Alt-H, H<br><i>Low:</i> Alt-H, L                                                                                                    |
|                                                                                         | me tab > New group > New Items<br>me tab > New group > New Items<br>ask Request<br>me tab > Delete group > Delete<br>me tab > Manage Task group ><br>rk Complete<br>me tab > Manage Task group ><br>nove from List<br>me tab > Follow Up group ><br>day, Tomorrow, This Week, Next<br>ek, No Date, or Custom<br>me tab > Actions group > Move ><br><i>ke selection</i><br>me tab > Tags group > Lock icon |

# Send / Receive tab

| ට ප ා ළ Search                                                                                                    |                             |                     |                                        | œ | - | ٥ | × |
|----------------------------------------------------------------------------------------------------|-----------------------------|---------------------|----------------------------------------|---|---|---|---|
| File Home Send / Receive Folder View H<br>Send/Receive Type Exchange<br>All Folders Password & Connect Send/Receive Groups ~ | Show Cancel<br>Progress All | Download<br>Headers | Download Work<br>Preferences ~ Offline |   |   |   |   |
| Send & Receive                                                                                                    | Download                    | Server              | Preferences                            |   |   |   | ~ |

The Send / Receive tab is where you'll go to send and receive email messages, calendar appointments, and tasks; download mail headers and more. It's similar across all the major Outlook components, with the Send / Receive tab in Calendar, Contacts, and Tasks offering a subset of the commands available on the Send / Receive tab in Mail.

| Usef                             | Useful Send / Receive tab commands  |                   |  |  |  |
|----------------------------------|-------------------------------------|-------------------|--|--|--|
| Action                           | Outlook Ribbon location             | Keyboard shortcut |  |  |  |
| Send/receive items in all        | Send / Receive tab > Send & Receive | F9                |  |  |  |
| folders                          | group > Send/Receive All Folders    |                   |  |  |  |
| Send/receive items in the        | Send / Receive tab > Send & Receive | Shift-F9          |  |  |  |
| current folder                   | group > Update folder               |                   |  |  |  |
| Send all unsent mail             | Send / Receive tab > Send & Receive | Alt-JS, A         |  |  |  |
|                                  | group > Send All                    |                   |  |  |  |
| Send/receive items in a specific | Send / Receive tab > Send & Receive | Alt-JS, G         |  |  |  |
| send/receive group               | group > Send/Receive Groups         |                   |  |  |  |
| Show the status of sending and   | Send / Receive tab > Download group | Alt-JS, P         |  |  |  |
| receiving mail                   | > Show Progress                     |                   |  |  |  |
| Cancel all pending send and      | Send / Receive tab > Download group | Alt-JS, C         |  |  |  |
| receive requests                 | > Cancel All                        |                   |  |  |  |
| Work offline                     | Send / Receive tab > Preferences    | Alt-JS, W         |  |  |  |
|                                  | group > Work Offline                |                   |  |  |  |

#### Folder tab

| ⊖ 🗢 🗢 Search                                                   |                                                                                             |                                                   | • | - | ٥ |   |
|----------------------------------------------------------------|---------------------------------------------------------------------------------------------|---------------------------------------------------|---|---|---|---|
| File Home Send / Receive Folder View Help                      |                                                                                             |                                                   |   |   |   |   |
| New New Search<br>Folder Folder Rename<br>Folder Delete Folder | A Clean Up Folder ×<br>Show All Delete All Add to<br>Folders A to Z B Recover Deleted Items | View on<br>Server Settings Permissions Properties |   |   |   |   |
| New Actions                                                    | Clean Up Favorites                                                                          | Online View Properties                            |   |   |   | ~ |

Here's the place to go for creating, deleting, copying, and managing folders. As with the Send / Receive tab, the Folder tab is similar across all the Outlook components, with Mail offering more commands and the other components offering fewer.

| Useful Folder tab commands                                                        |                                                                         |                      |  |
|-----------------------------------------------------------------------------------|-------------------------------------------------------------------------|----------------------|--|
| Action                                                                            | Outlook Ribbon location                                                 | Keyboard<br>shortcut |  |
| Create a new folder                                                               | Folder tab > New group > New Folder                                     | Ctrl-Shift-E         |  |
| Create a new search folder                                                        | Folder tab > New group > New Search Folder                              | Ctrl-Shift-P         |  |
| Rename a folder                                                                   | Folder tab > Actions group > Rename Folder                              | Alt-O, RN            |  |
| Copy a folder                                                                     | Folder tab > Actions group > Copy Folder                                | Alt-O, CF            |  |
| Move a folder                                                                     | Folder tab > Actions group > Move Folder                                | Alt-O, MF            |  |
| Delete a folder                                                                   | Folder tab > Actions group > Delete Folder                              | Alt-O, DF            |  |
| Add shared calendars from<br>others or create a new calendar<br>(in Calendar)     | Folder tab > Share group > Add Calendar                                 | Alt-O, OC            |  |
| Share a calendar                                                                  | Folder tab > Share group > Share Calendar                               | Alt-O, SC            |  |
| Share contacts (in Contacts)                                                      | Folder tab > Share group > Share Contacts                               | Alt-O, SC            |  |
| Share a task folder (in Tasks)                                                    | Folder tab > Share group > Share Tasks                                  | Alt-O, ST            |  |
| Open another person's shared<br>contacts or task folder (in<br>Contacts or Tasks) | Folder tab > Share group > Open Shared<br>Contacts or Open Shared Tasks | Alt-O, OS            |  |
| Mark all messages in a folder as read (in Mail)                                   | Folder tab > Clean Up group > Mark All as<br>Read                       | Alt-O, MA            |  |
| Run rules on a folder (in Mail)                                                   | Folder tab > Clean Up group > Run Rules<br>Now                          | Alt-O, RR            |  |
| Show folders in alphabetical order (in Mail)                                      | Folder tab > Clean Up group > Show All<br>Folders A to Z                | Alt-O, H             |  |
| Remove redundant messages from a folder (in Mail)                                 | Folder tab > Clean Up group > Clean Up<br>Folder                        | Alt-O, CU            |  |
| Delete all items in a folder (in<br>Mail)                                         | Folder tab > Clean Up group > Delete All                                | Alt-O, DA            |  |
| Recover items deleted from a folder (in Mail)                                     | Folder tab > Clean Up group > Recover<br>Deleted Items                  | Alt-O, RD            |  |
| Show a folder in Favorites at<br>the top of the folder pane (in<br>Mail)          | Folder tab > Favorites group > Add to<br>Favorites                      | Alt-O, FA            |  |
| View messages in a folder on a<br>Microsoft Exchange server (in<br>Mail)          | Folder tab > Online View group > View on<br>Server                      | Alt-O, V             |  |
| Set auto-archive settings for a folder (in Mail)                                  | Folder tab > Properties group > AutoArchive<br>Settings                 | Alt-O, A             |  |
| Set folder permissions                                                            | Folder tab > Properties group > Folder<br>Permissions                   | Alt-O, FP            |  |
| Set folder properties                                                             | Folder tab > Properties group > Folder<br>Properties                    | Alt-O, P             |  |

### View tab

| ⊖ v P Search                                                                            |                                                                                                    |                                                                           |        | a x     |
|-----------------------------------------------------------------------------------------|----------------------------------------------------------------------------------------------------|---------------------------------------------------------------------------|--------|---------|
| File Home Send / Receive Folder View Help                                               |                                                                                                    |                                                                           |        |         |
| G Show as Conversations S                                                               | Date (Conversations) R From R Io                                                                                                    | Add Columns Add Columns                                                   | Д tэ   |         |
| Change View Reset<br>View * Settings View Conversation Settings * Show Focused<br>Inbox | Message His control in the second second sec | Expand/Collapse  Use Tighter Folder Reading To-Do Spacing Pane  Pane  Bar |        | r Close |
| Current View Messages Focused Inbox                                                     | Arrangement                                                                                                    | Layout                                                                    | Window | ~       |

Here's where you'll go to change and customize views when using Outlook. Once again, the View tab is similar across the main Outlook views, with minor differences depending on what Outlook component you're using.

| Useful View tab commands                                                          |                                                        |                      |  |  |
|-----------------------------------------------------------------------------------|--------------------------------------------------------|----------------------|--|--|
| Action                                                                            | Outlook Ribbon location                                | Keyboard<br>shortcut |  |  |
| Change views                                                                      | View tab > Current View group > Change<br>View         | Alt-V, CV            |  |  |
| Customize the current view                                                        | View tab > Current View group > View<br>Settings       | Alt-V, V             |  |  |
| Reset view settings to their default for a folder                                 | View tab > Current View group > Reset View             | Alt, V, X            |  |  |
| Show messages arranged as conversations (in Mail)                                 | View tab > Messages group > Show as<br>Conversations   | Alt-V, GC            |  |  |
| Change conversation settings (in Mail)                                            | View tab > Messages group > Conversation<br>Settings   | Alt-V, CS            |  |  |
| Turn Focused Inbox on/off (in<br>Mail, if your version of Outlook<br>supports it) | View tab > Focused Inbox group > Show<br>Focused Inbox | Alt-V, W             |  |  |
| Show message previews in message list (in Mail)                                   | View tab > Arrangement group > Message<br>Preview      | Alt-V, PL            |  |  |
| Sort and group items by a specific field in a folder (in Mail)                    | View tab > Arrangement group > Arrange by              | Alt-V, AB            |  |  |
| Reverse the sort order of the current view (in Mail)                              | View tab > Arrangement group > Reverse<br>Sort         | Alt-V, RS            |  |  |
| Choose which fields to show in a view (in Mail)                                   | View tab > Arrangement group > Add<br>Columns          | Alt-V, AC            |  |  |
| Expand or collapse groups in a list (in Mail)                                     | View tab > Arrangement group ><br>Expand/Collapse      | Alt-V, E             |  |  |
| Change the calendar's time scale or time zone (in Calendar)                       | View tab > Arrangement group > Time Scale              | Alt-V, SC            |  |  |
| View a calendar on top of the current calendar (in Calendar)                      | View tab > Arrangement group > Overlay                 | Alt-V, OL            |  |  |
| Show only working hours (in Calendar)                                             | View tab > Arrangement group > Working<br>Hours        | Alt-V, WH            |  |  |

| Useful View tab commands (continued)                                                      |                                                 |                      |  |  |
|-------------------------------------------------------------------------------------------|-------------------------------------------------|----------------------|--|--|
| Action                                                                                    | Outlook 2016 Ribbon location                    | Keyboard<br>shortcut |  |  |
| Show, hide, minimize or change<br>the arrangement of the Daily<br>Task List (in Calendar) | View tab > Layout group > Daily Task List       | Alt-V, D             |  |  |
| Show, hide or minimize the<br>Folder Pane and show or hide<br>Favorites                   | View tab > Layout group > Folder Pane           | Alt-V, F             |  |  |
| Show, hide or change the layout of the Reading Pane                                       | View tab > Layout group > Reading Pane          | Alt-V, PN            |  |  |
| Show, hide, or minimize the To-<br>Do Bar and choose what it<br>shows                     | View tab > Layout group > To-Do Bar             | Alt-V, B             |  |  |
| Show, hide, or minimize the<br>People Pane and configure<br>social network accounts       | View tab > Layout group > People Pane           | Alt-V, PP            |  |  |
| Show the reminders window                                                                 | View tab > Window group > Reminders<br>Window   | Alt-V, M             |  |  |
| Open a folder in a new window                                                             | View tab > Window group > Open in New<br>Window | Alt-V, ON            |  |  |
| Close all extra windows                                                                   | View tab > Window group > Close All Items       | Alt-V, CA            |  |  |

## Help tab

The final tab in Outlook's main Ribbon is the Help tab. There's not much to show here; just click the tab and select *Help* (or press Alt-E, H) to open Outlook's Help pane. You can also contact Microsoft support, find tutorials, and more.

## Using the Ribbon within open item windows

In addition to the main Outlook Ribbon, another Ribbon appears inside the window when you open or create an email message, appointment, meeting, contact, or task. This Ribbon also contains several tabs with commands that let you take action on the item that's open. For instance, if you click the File tab, you see a screen that's similar to the main Backstage area, but it's mainly for managing the item that's open rather than Outlook in general.

The second tab in any item window changes depending on what the item is. It's called Message if you have a message window open, Appointment if you're in an appointment window, Meeting if you're in a meeting window, Contact if you have a contact open, and Task if you have a task open. This tab is roughly equivalent to the Home tab in the main Outlook Ribbon: it's visible by default and shows the most frequently used commands for the item you're working with.

| ⊟੭੯↑↓ਵ                                                  | Untitled - Message (HTML)                                                                                                    |    | - | ٥ | × |
|---------------------------------------------------------|----------------------------------------------------------------------------------------------------|----|---|---|---|
| File Message Insert Options Format Text Review Help     | Q Tell me what you want to do                                                                                                    |    |   |   |   |
| $ \begin{array}{c c c c c c c c c c c c c c c c c c c $ | Address Check<br>Book Names     Image: Check<br>File     Image: Check<br>File <td>5</td> <td></td> <td></td> <td></td> | 5  |   |   |   |
| Clipboard Fs Basic Text Fs                              | Names Include Tags Fa Voice My Templa                                                                                                    | es |   |   | ~ |

For example, the Message tab that appears in a message window when you're composing a message (shown above) lets you do basic text formatting, look someone up in the address book, attach items, insert a signature, and so on. That same tab is a little different when you're reading a received message: it lets you reply to the email, forward it, mark it as Junk, mark it as unread, categorize it, flag it for follow-up, create a new rule based on it, and more.

The Appointment tab in an open appointment lets you set a reminder for the appointment, invite other attendees and check their schedules, mark the appointment private, save and close the meeting, and more. The Meeting tab in an open meeting is similar to the Appointment tab, with a few extras like the ability to set response options and find a room to meet in.

The Contact tab in an open contact lets you forward the contact, show details, send the person an email or request a meeting with them, categorize or flag the contact for follow-up, save and close the contact, and more. And the Task tab in an open task lets you forward the task, see details, mark the task complete, assign it to someone, make it a recurring task, categorize or flag it for follow-up, save and close the task, and so on.

Other tabs in the in-window Ribbon include Insert, for inserting items like tables, pictures and charts; Format Text, for, well, formatting text; and Review, for checking spelling and grammar, checking word count, and so on. The Ribbon that appears when you're composing an email message also has an Options tab for choosing a theme, showing the Bcc field, setting permissions, requesting read receipts, and more.

| Useful Message tab                                   | commands in open email windows       |                      |
|------------------------------------------------------|--------------------------------------|----------------------|
| Action                                               | Item window Ribbon location          | Keyboard<br>shortcut |
| Ignore conversation (in a received email)            | Message tab > Delete group > Ignore  | Ctrl-Delete          |
| Mark as junk (in a received email)                   | Message tab > Delete group > Junk    | Alt-H, J             |
| Delete message (in a received email)                 | Message tab > Delete group > Delete  | Ctrl-D or            |
|                                                      |                                      | Alt-H, D             |
| Move message to Archive folder (in a received email) | Message tab > Delete group > Archive | Alt-H, O1            |
| Cut, copy, or paste (when composing                  | Message tab > Clipboard group >      | Use Alt-H to         |
| an email)                                            | make selection                       | see shortcuts        |
| Do basic text formatting (when                       | Message tab > Basic Text group >     | Use Alt-H to         |
| composing an email)                                  | make selection                       | see shortcuts        |

#### Useful Message tab commands in open email windows (continued)

| Action                                                                                     | Item window Ribbon location                                          | Keyboard<br>shortcut |
|--------------------------------------------------------------------------------------------|----------------------------------------------------------------------|----------------------|
| Reply (in a received email)                                                                | Message tab > Respond group ><br>Reply                               | Ctrl-R               |
| Reply to All (in a received email)                                                         | Message tab > Respond group ><br>Reply All                           | Ctrl-Shift-R         |
| Forward (in a received email)                                                              | Message tab > Respond group ><br>Forward                             | Ctrl-F               |
| Create meeting request from this message (in a received email)                             | Message tab > Respond group ><br>Meeting                             | Alt-H, MR            |
| Take a Quick Step action on this message (in a received email)                             | Message tab > Quick Steps group ><br>choose an option                | Alt-H, QS            |
| Move message to another folder (in a received email)                                       | Message tab > Move group > Move                                      | Alt-H, MV            |
| Create a mail handling rule based<br>on this message (in a received<br>email)              | Message tab > Move group > Rules                                     | Alt-H, RR            |
| Attach a file (when composing an email)                                                    | Message tab > Include group ><br>Attach File                         | Alt-H, AF            |
| Add a signature (when composing an email)                                                  | Message tab > Include group ><br>Signature                           | Alt-H, AS            |
| Mark as unread or read (in a received email)                                               | Message tab > Tags group > Mark<br>Unread                            | Ctrl-U               |
| Categorize message (in a received email)                                                   | Message tab > Tags group ><br>Categorize                             | Alt-H, G             |
| Flag message for follow-up                                                                 | Message tab > Tags group > Follow<br>Up                              | Alt-H, U             |
| Mark message as high importance                                                            | Message tab > Tags group > High<br>importance                        | Alt-H, H             |
| Mark message as low importance                                                             | Message tab > Tags group > Low<br>importance                         | Alt-H, L             |
| Find messages from the same<br>sender or in the same<br>conversation (in a received email) | Message tab > Editing group > Find<br>Related Items (envelopes icon) | Alt-H, FR            |
| Have the computer read the message aloud (in a received email)                             | Message tab > Speech group > Read<br>Aloud                           | Alt-H, R1            |
| Dictate an email (when composing an email)                                                 | Message tab > Voice > Dictate                                        | Alt-H, D             |

Useful Appointment/Meeting tab commands in open appointment/meeting windows

| Action                                                                  | Item window Ribbon location                                    | Keyboard<br>shortcut |
|-------------------------------------------------------------------------|----------------------------------------------------------------|----------------------|
| Save and close an appointment                                           | Appointment tab > Actions group ><br>Save & Close              | Alt-H, AV            |
| Delete an appointment/meeting                                           | Appointment/Meeting tab > Actions<br>group > Delete            | Alt-H, D1            |
| Open calendar to<br>appointment/meeting date                            | Appointment/Meeting tab > Actions<br>group > Calendar          | Alt-H, FC            |
| Forward appointment/meeting                                             | Appointment/Meeting tab > Actions<br>group, Forward            | Alt-H, FW            |
| View and enter appointment/meeting details                              | Appointment/Meeting tab > Show<br>group > Appointment          | Alt-H, PP            |
| View the Scheduling Assistant                                           | Appointment/Meeting tab > Show<br>group > Scheduling Assistant | Alt-H, U             |
| Invite others to appointment /turn it into a meeting                    | Appointment tab > Attendees group ><br>Invite Attendees        | Alt-H, I             |
| Cancel meeting invitation (when creating a meeting)                     | Meeting tab > Attendees group ><br>Cancel Invitation           | Alt-H, C             |
| Open the address book (when creating a meeting)                         | Meeting tab > Attendees group ><br>Address Book                | Alt-H, AB            |
| Set meeting response options (when creating a meeting)                  | Meeting tab > Attendees group ><br>Response Options            | Alt-H, AR            |
| Accept (in a received meeting invitation)                               | Meeting tab > Respond group > Accept                           | Alt-H, C             |
| Tentatively accept (in a received meeting invitation)                   | Meeting tab > Respond group ><br>Tentative                     | Alt-H, J             |
| Decline (in a received meeting invitation)                              | Meeting tab > Respond group ><br>Decline                       | Alt-H, N             |
| Propose a new time (in a received meeting invitation)                   | Meeting tab > Respond group ><br>Propose New Time              | Alt-H, PT            |
| Send email to meeting organizer or attendees (in a received invitation) | Meeting tab > Respond group ><br>Respond                       | Alt-H, RM            |
| Set reminder for appointment/meeting                                    | Appointment/Meeting tab > Options ><br>Reminder drop-down      | Alt-H, RE            |
| Make it a recurring appointment/meeting                                 | Appointment/Meeting tab > Options<br>tab > Recurrence          | Alt-H, E             |
| Categorize appointment/meeting                                          | Appointment/Meeting tab > Tags<br>group > Categorize           | Alt-H, G             |
| Mark appointment/meeting as private                                     | Appointment/Meeting tab > Tags<br>group > Private (lock icon)  | Alt-H, V             |

Useful Contact tab commands in open contact windows

| Action                                              | Item window Ribbon location                 | Keyboard<br>shortcut |
|-----------------------------------------------------|---------------------------------------------|----------------------|
| Save and close contact                              | Contact tab > Actions group > Save & Close  | Alt-H, AV            |
| Delete contact                                      | Contact tab > Actions group > Delete        | Alt-H, D             |
| Save and close current contact and create a new one | Contact tab > Actions group > Save & New    | Alt-H, AW            |
| Forward contact                                     | Contact tab > Actions group > Forward       | Alt-H, FW            |
| See general view of contact                         | Contact tab > Show group > General          | Alt-H, C             |
| See details of contact                              | Contact tab > Show group > Details          | Alt-H, TA            |
| Send email to contact                               | Contact tab > Communicate group > Email     | Alt-H, E             |
| Request meeting with contact                        | Contact tab > Communicate group > Meeting   | Alt-H, TI            |
| Open the address book                               | Contact tab > Names group > Address Book    | Alt-H, AB            |
| Edit Business Card view for<br>contact              | Contact tab > Options group > Business Card | Alt-H, B             |
| Add a picture for contact                           | Contact tab > Options group > Picture       | Alt-H, P             |
| Categorize contact                                  | Contact tab > Tags group > Categorize       | Alt-H, G             |
| Mark contact as private                             | Contact tab > Tags group > Private          | Alt-H, V             |

| Useful Tasl                                           | c tab commands in open task windows                  |                      |
|-------------------------------------------------------|------------------------------------------------------|----------------------|
| Action                                                | Item window Ribbon location                          | Keyboard<br>shortcut |
| Save and close task                                   | Task tab > Actions group > Save & Close              | Alt-H, AV            |
| Delete task                                           | Task tab > Actions group > Delete                    | Alt-H, D             |
| Forward task                                          | Task tab > Actions group > Forward                   | Alt-H, FW            |
| See main view of task                                 | Task tab > Show group > Task                         | Alt-H, T             |
| See details of task                                   | Task tab > Show group > Details                      | Alt-H, Al            |
| Mark task complete                                    | Task tab > Manage Task group > Mark<br>Complete      | Alt-H, C             |
| Assign task to another person                         | Task tab > Manage Task group > Assign Task           | Alt-H, B             |
| Create an email message with a status report for task | Task tab > Manage Task group > Send Status<br>Report | Alt-H, 01            |
| Make it a recurring task                              | Task tab > Recurrence group > Recurrence             | Alt-H, E             |
| Categorize task                                       | Task tab > Tags group > Categorize                   | Alt-H, G             |
| Flag task for follow-up                               | Task tab > Tags group > Follow Up                    |                      |
| Mark task as private                                  | Task tab > Tags group > Private                      | Alt-H, V             |
| Mark item as high importance                          | Task tab > Tags group > High importance              | Alt-H, H             |
| Mark item as low importance                           | Task tab > Tags group > Low importance               | Alt-H, L             |

| Useful File, Insert, Format                        | Text, and Review tab commands (in any ope             | en item window)                                    |
|----------------------------------------------------|-------------------------------------------------------|----------------------------------------------------|
| Action                                             | Item window Ribbon location                           | Keyboard                                           |
|                                                    |                                                       | shortcut                                           |
| Move item to a different folder                    | File tab > Info > Move to Folder                      | Alt-F, IM                                          |
| Set item properties                                | File tab > Info > Properties                          | Alt-F, IV                                          |
| Attach a file                                      | Insert tab > Include group > Attach File              | Alt-N, AF                                          |
| Attach an electronic<br>business card              | Insert tab > Include group > Business Card            | Alt-N, AA                                          |
| Add a signature                                    | Insert tab > Include group > Signature                | Alt-N, AS                                          |
| Insert a table                                     | Insert tab > Tables group > Table                     | Alt-N, T                                           |
| Insert a picture                                   | Insert tab > Illustrations group > Pictures           | Alt-N, P                                           |
| Insert an online picture                           | Insert tab > Illustrations group > Online<br>Pictures | Alt-N, OP                                          |
| Insert a chart                                     | Insert tab > Illustrations group > Chart              | Alt-N, C                                           |
| Take a screenshot and<br>insert it                 | Insert tab > Illustrations group ><br>Screenshot      | Alt-N, SC                                          |
| Cut, copy, or paste                                | Format Text tab > Clipboard group > make<br>selection | Use Alt-O to see<br>shortcuts                      |
| Format the content as                              | Format Text tab > Format group > make                 | Use Alt-O to see                                   |
| HTML, plain text or rich text                      | selection                                             | shortcuts                                          |
| Change the font style, size                        | Format Text tab > Font group > <i>make</i>            | Use Alt-O to see                                   |
| or color                                           | selection                                             | shortcuts                                          |
| Change the paragraph style, spacing or orientation | Format Text tab > Paragraph group > make<br>selection | Use Alt-O to see<br>shortcuts                      |
| Arrange selection in alpha<br>or numerical order   | Format Text tab > Paragraph group > Sort              | Alt-O, SO                                          |
| Choose a pre-set text style                        | Format Text tab > Styles group > Style                | Alt-O, L                                           |
| Find or replace text                               | Format Text tab > Find <i>or</i> Replace              | <i>Find:</i> Alt-O, FD<br><i>Replace:</i> Alt-O, R |
| Check spelling and grammar                         | Review tab > Proofing group > Spelling & Grammar      | Alt-V, S                                           |
| Open the thesaurus                                 | Review tab > Proofing group > Thesarus                | Alt-V, E                                           |
| Get a word count                                   | Review tab > Proofing group > Word Count              | Alt-V, W                                           |
| Have the computer read text aloud                  | Review tab > Speech group > Read Aloud                | Alt-V, R1                                          |
| Search on or define                                | Review tab > Insights group > Smart                   | Alt-V, RS                                          |
| selected word or phrase                            | Lookup                                                |                                                    |
| Translate content into<br>different language       | Review tab > Language group > Translate               | Alt-V, L                                           |

# **Contextual tabs**

There's one final curveball to handle: Outlook's Ribbons have tabs that normally aren't visible but appear only in certain contexts. For example, if you're in Calendar and you select an appointment (without actually opening it), a tab appears at the right end of the main Outlook Ribbon that's labelled Calendar Tools/Appointment. This tab shows the same commands as the Appointment tab in a meeting window.

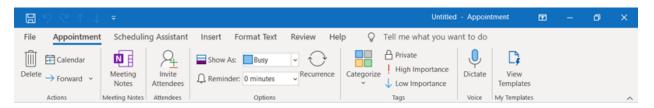

If you actually open the appointment, the contextual tab on the main Ribbon disappears, and the Appointment tab appears in the Ribbon within the appointment window. The same thing happens with meetings: If you select an appointment in Calendar, the Calendar Tools/Meeting contextual tab appears in the main Ribbon, and if you open that meeting, the contextual tab goes away in the main Ribbon and the Meeting tab appears on the meeting window's Ribbon.

Contextual tabs may also appear in the Ribbon within an item window. For example, if you insert a table into a message, meeting, contact, or chart and position your cursor in it, two contextual menus appear: Table Design and Layout. The Design tab lets you control the table's style, including borders and shading, while the Layout tab lets you specify the number of rows and columns, merge and split cells, sort the table's data, and more.

| 🖫 りひ↑↓ =                                                                      |                           | Table Tools         | Untitled - Message (HT)   | ML) 🖬                             | -      | ٥                   | ×   |
|-------------------------------------------------------------------------------|---------------------------|---------------------|---------------------------|-----------------------------------|--------|---------------------|-----|
| File Message Insert Options                                                   | s Format Text Review Help | Table Design Layout | Q Tell me what you want t | o do                              |        | _                   |     |
| ✓ Header Row  ✓ First Column Total Row Last Column Banded Rows Banded Columns |                           |                     | Shading                   | Border<br>Styles ~ 22 Pen Color ~ | Border | s Border<br>Painter |     |
| Table Style Options                                                           |                           | Table Styles        |                           | Borders                           |        | -<br>-              | 5 ~ |

Similarly, when you insert a chart into a message, meeting, contact or chart and position your cursor in it, you see the Chart Design and Format tabs. The Design tab lets you set what the chart looks like and what data appears in it, and the Format tab lets you control how it integrates with the page and do things like change the styles of the shapes and lines in the chart.

And when you insert an image into a message, meeting, contact, or task and position your cursor in it, you see the Picture Format tab. It lets you add borders or visual effects to the image, resize or crop it, wrap text around it, and more.

Here are some useful commands from the contextual tabs that appear in open item windows. Note that the keyboard shortcuts work only in the appropriate context — for instance, if you want to go to one of the table, chart, or picture contextual tabs, your cursor must be on a table, chart, or image.

| Useful contextual tab commands in open item windows                             |                                                                               |                                                                                                    |
|---------------------------------------------------------------------------------|-------------------------------------------------------------------------------|----------------------------------------------------------------------------------------------------|
| Action                                                                          | Item window Ribbon location                                                   | Keyboard shortcut                                                                                                    |
| Go to the Table Tools/<br>Design tab                                            | Table Design                                                                  | Alt-JT                                                                                                    |
| Go to the [Table] Layout tab                                                    | Layout                                                                        | Alt-JL                                                                                                    |
| Insert a row in the table                                                       | Layout tab > Rows & Columns<br>group > Insert Above <i>or</i> Insert<br>Below | <i>Insert above:</i> Alt-JL, A<br><i>Insert below:</i> Alt-JL, BE                                                                         |
| Insert a column in the table                                                    | Layout tab > Rows & Columns<br>group > Insert Left <i>or</i> Insert Right     | Insert to left: Alt-JL, L<br>Insert to right: Alt-JL, R                                                                                   |
| Delete cells, columns, rows or the whole table                                  | Layout tab > Rows & Columns<br>group > Delete                                 | <i>Delete cells:</i> Alt-JL, DD<br><i>Delete columns:</i> Alt-JL, DC<br><i>Delete rows:</i> Alt-JL, DR<br><i>Delete table:</i> Alt-JL, DT |
| Go to the Chart Design tab                                                      | Chart Design                                                                  | Alt-JC                                                                                                    |
| Select a chart style Chart                                                      | Chart Design tab > Chart Styles<br>group                                      | Alt-JC, S                                                                                                    |
| Add or change chart<br>elements such as axis titles,<br>data labels or a legend | Chart Design tab > Chart Styles<br>group > Add Chart Element                  | Alt-JC, A                                                                                                    |
| Go to the [Chart] Format tab                                                    | Format                                                                        | Alt-JA                                                                                                    |
| Arrange the chart on the page                                                   | Format tab > Arrange                                                          | Alt-JA, ZA                                                                                                    |
| Go to the Picture Format tab                                                    | Picture Format                                                                | Alt-JP                                                                                                    |
| Select a picture style                                                          | Picture Format tab > Picture Styles group                                     | Alt-JP, K                                                                                                    |
| Sharpen, soften, or change<br>the brightness/contrast of a<br>photo             | Picture Format tab > Adjust group<br>> Corrections                            | Alt-JP, R                                                                                                    |
| Crop a picture                                                                  | Picture Format tab > Size group ><br>Crop                                     | Alt-JP, VC                                                                                                    |

*Preston Gralla is a contributing editor for Computerworld and the author of more than 45 books, including Windows 8 Hacks (O'Reilly, 2012) and How the Internet Works (Que, 2006).* 

Valerie Potter is managing editor, features at Computerworld.